# Anleitung zur Anmeldung von Sm@rt-TAN plus

## Voraussetzungen

- Zugang zum MLP Financepilot
- MLP Maestro-Girocard
- TAN-Generator (HHD 1.4 konform)

## Anmeldung im MLP Financepilot Banking

- Im Menü "Verwaltung" die TAN-Verwaltung auswählen
- Button "Sm@rt-TAN plus anmelden" klicken:

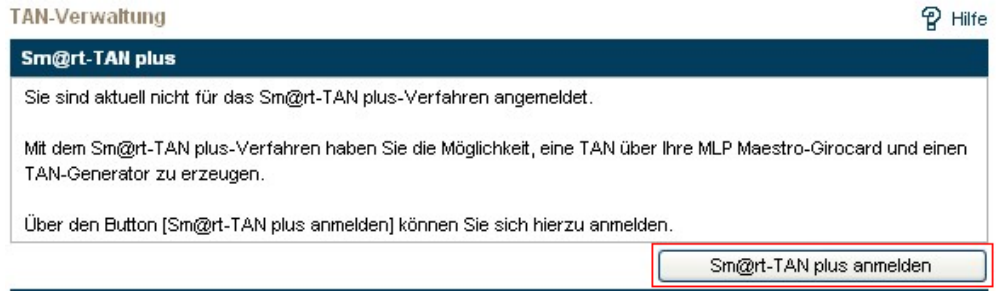

#### MLP Maestro-Girocard auswählen:

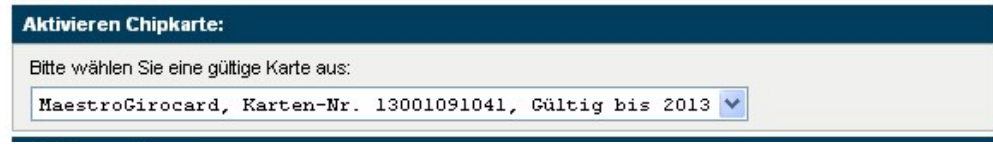

#### Lesertyp des TAN-Generators auswählen:

### **TAN-Generator:**

Bitte teilen Sie uns den von Ihnen verwendeten Lesertyp Ihres TAN-Generators mit:

- 1. Stecken Sie Ihre Chipkarte in den TAN-Generator und drücken "TAN".
- 2. Geben Sie den Start-Code "09" ein und drücken ggf. "OK".
- 3. Der 12-stellige Code Ihres Lesertyps wird nun auf dem Display angezeigt.

Geben Sie hier bitte Ihren Lesertyp ein (12-stelliger Wert):

0D4630112113

#### Sonderbedingungen lesen und akzeptieren:

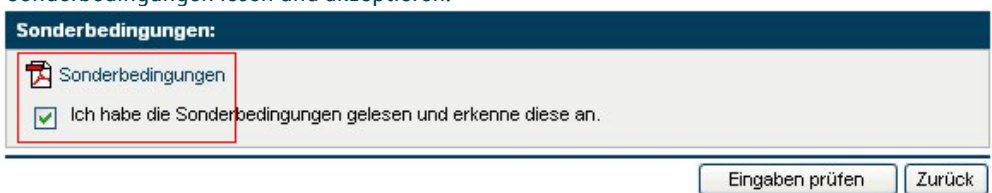

Button "Eingaben prüfen" klicken und eine TAN mittels Flickering oder manuellem Verfahren erzeugen.

- Nach Eingabe der gültigen TAN ist das Sm@rt-TAN plus-Verfahren aktiviert.
- Beachten Sie bitte:

Ihr iTAN-Bogen wird mit Aktivierung von Sm@rt-TAN plus ungültig.

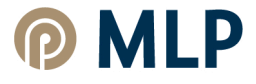